## **Student Guide for Microsoft Teams**

Go to: oneview.duvalschools.org and log in with your Student Id and Password (the same ones you use to login to the computers at school).

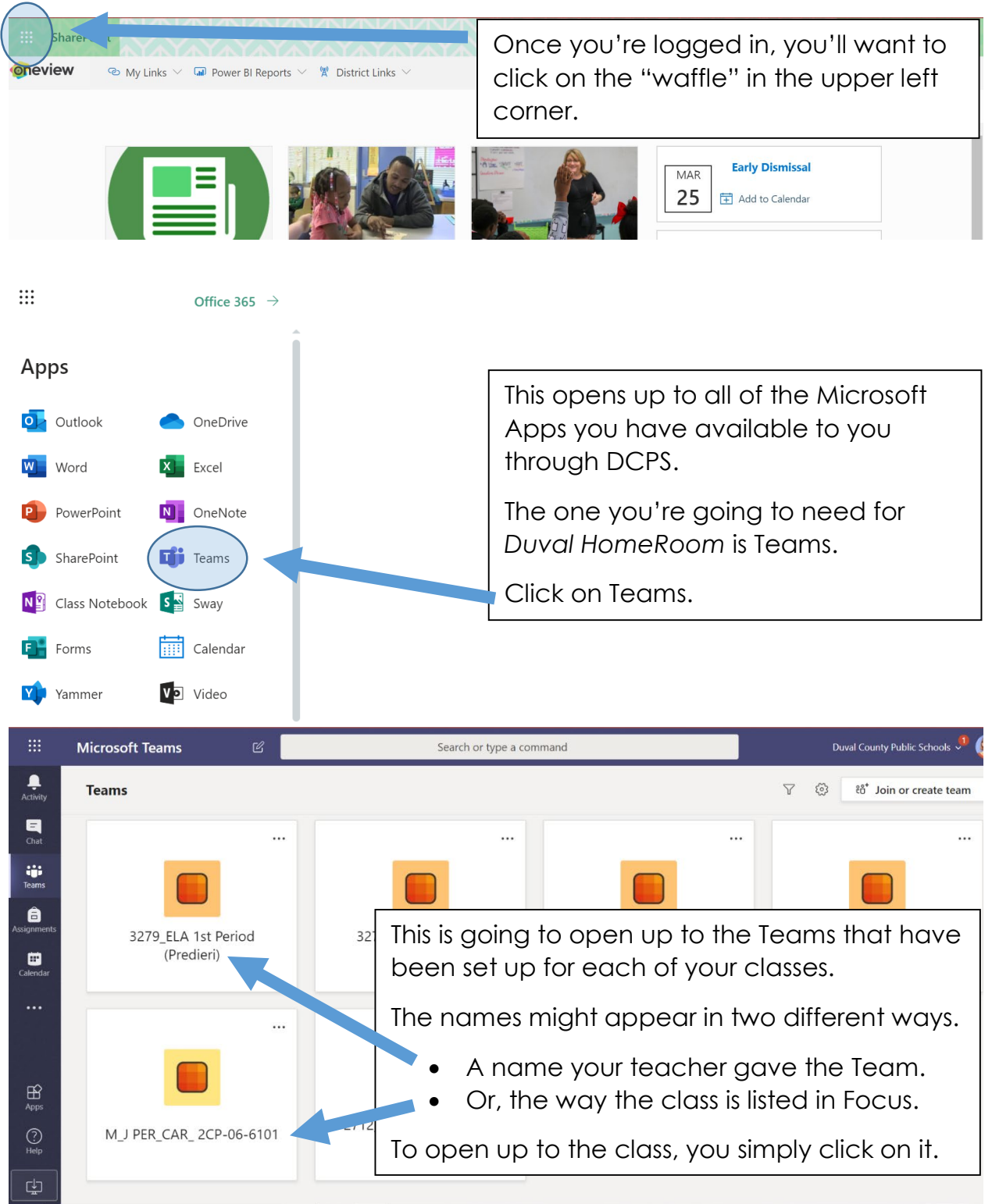

Once in the class this is what you'll see. Each class will open up to "General Posts." This is where you'll see new assignments and announcements from your teacher.

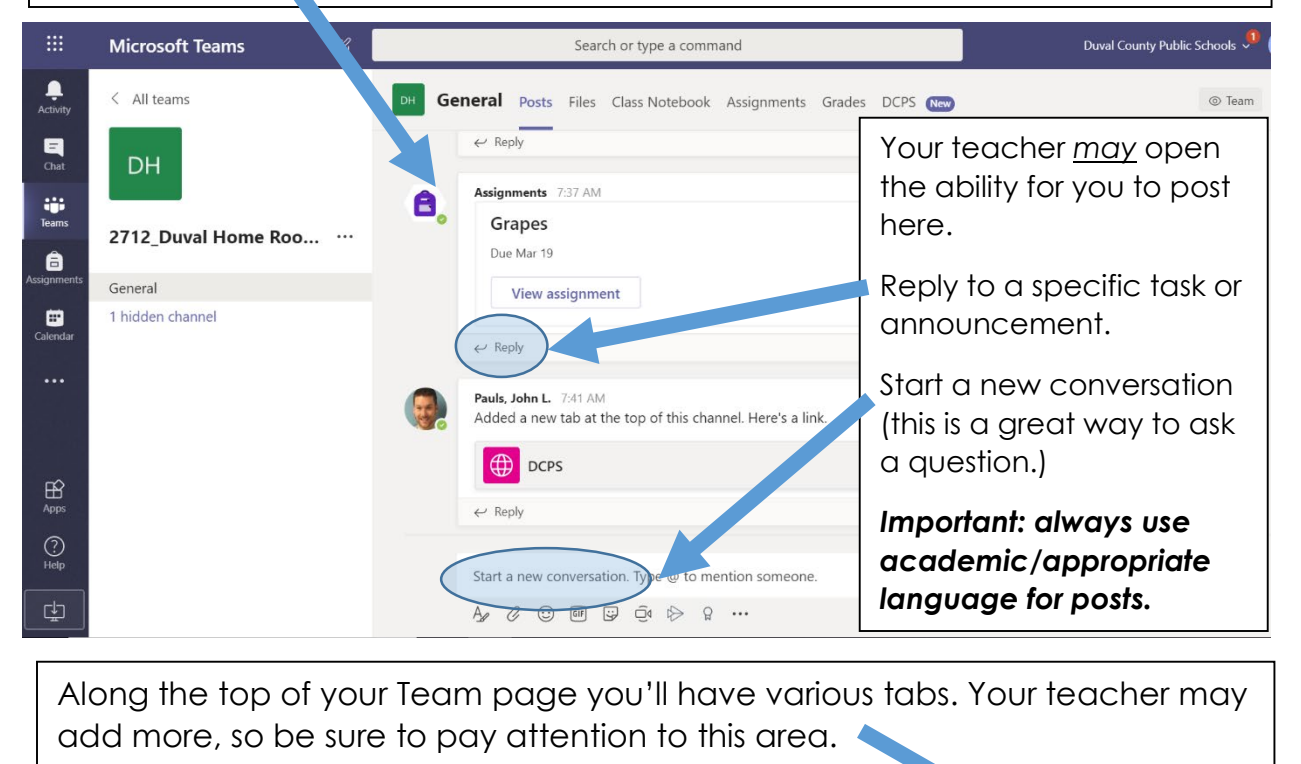

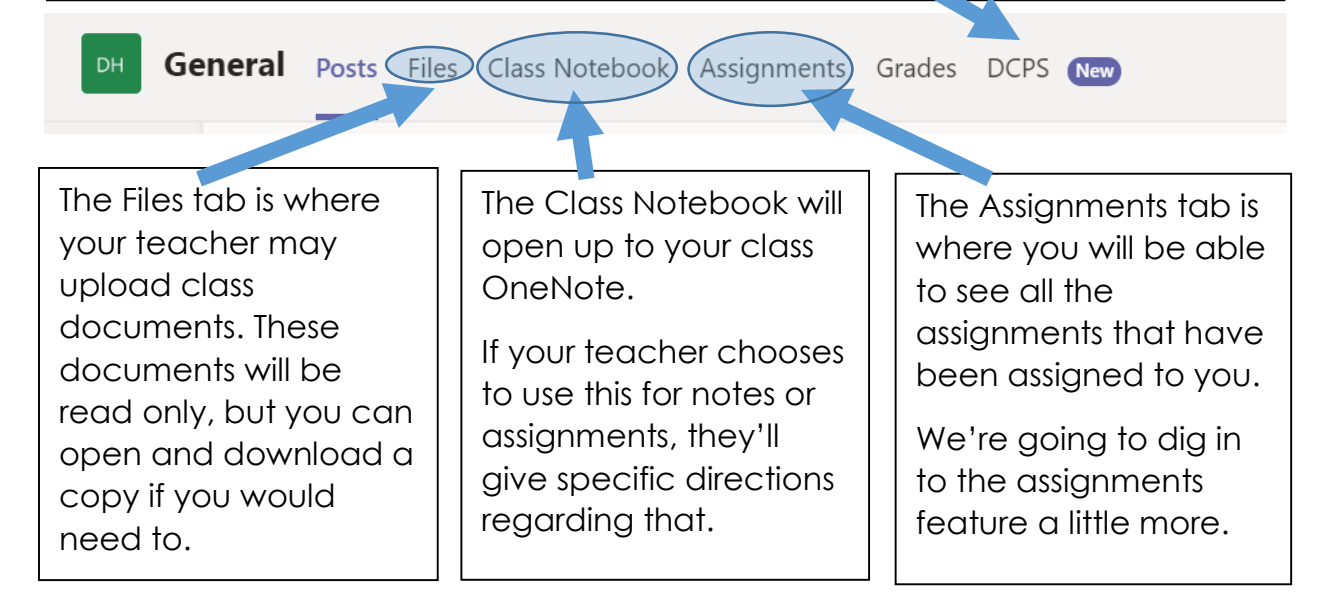

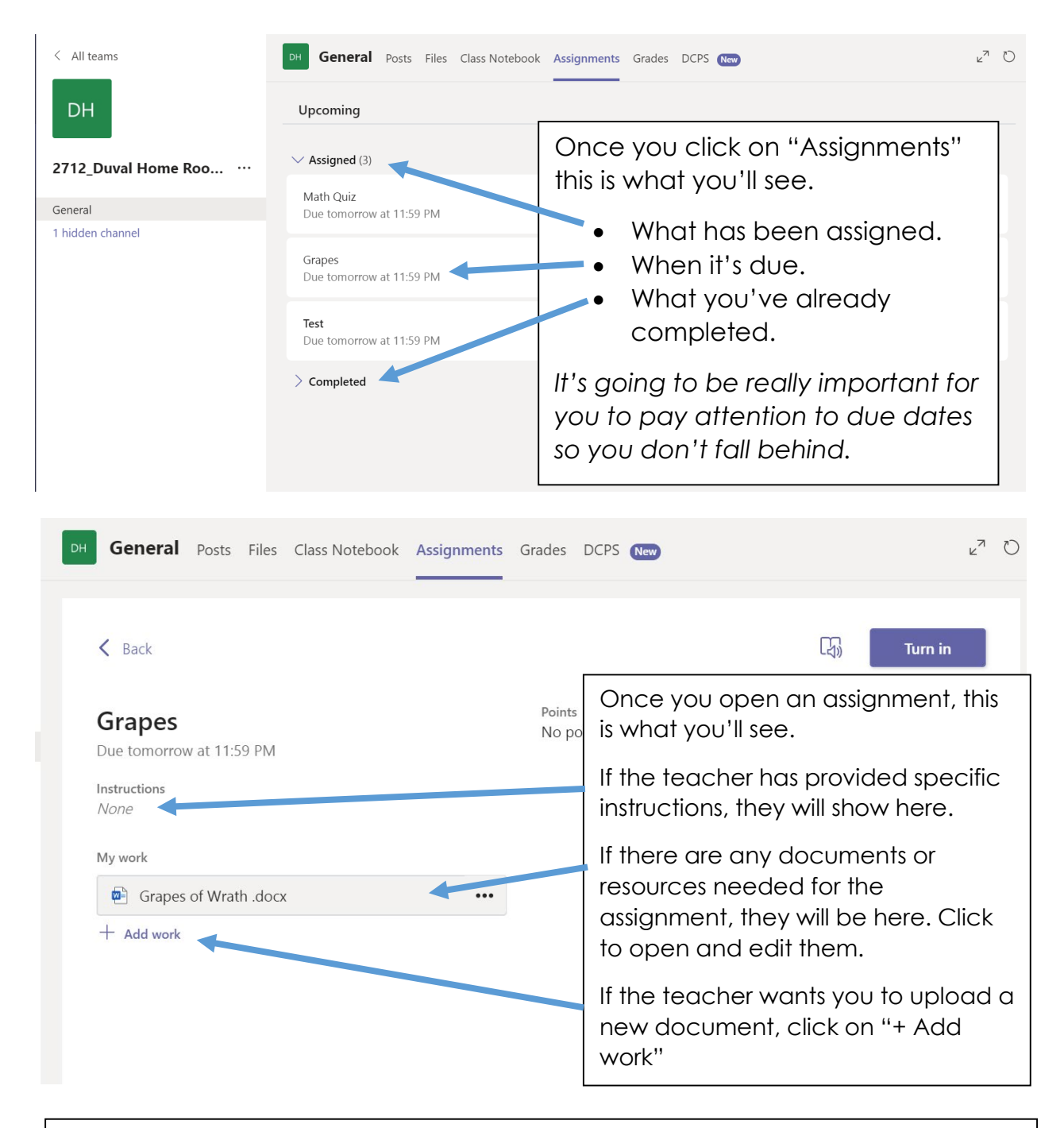

Your teacher will be able to view and check your progress on an assignment even if you do not turn it in, so if you're stuck or you're not sure if you're doing something correctly, you can ask them to take a look and provide help.  $\odot$ 

IMPORTANT: in order for your teacher to know that you are completed with an assignment, you must push Turn in

## **Extra tips and tricks:**

- Download the Teams app on your phone and have access to all your classes there. This will also allow you to get notifications when you have a new assignment available.
- Remember, your DCPS email address is your Student ID # followed by @students.duvalschools.org (Ex. [S1234567@students.duvalschools.org\)](mailto:S1234567@students.duvalschools.org)
- Stay on top of your assignments and due dates by checking in daily.
- Remember, to get in contact with your teacher via email or posting a question in Teams if you have any questions or problems.